# Руководство

# **MONT Office** .Carbonio

## Оглавление

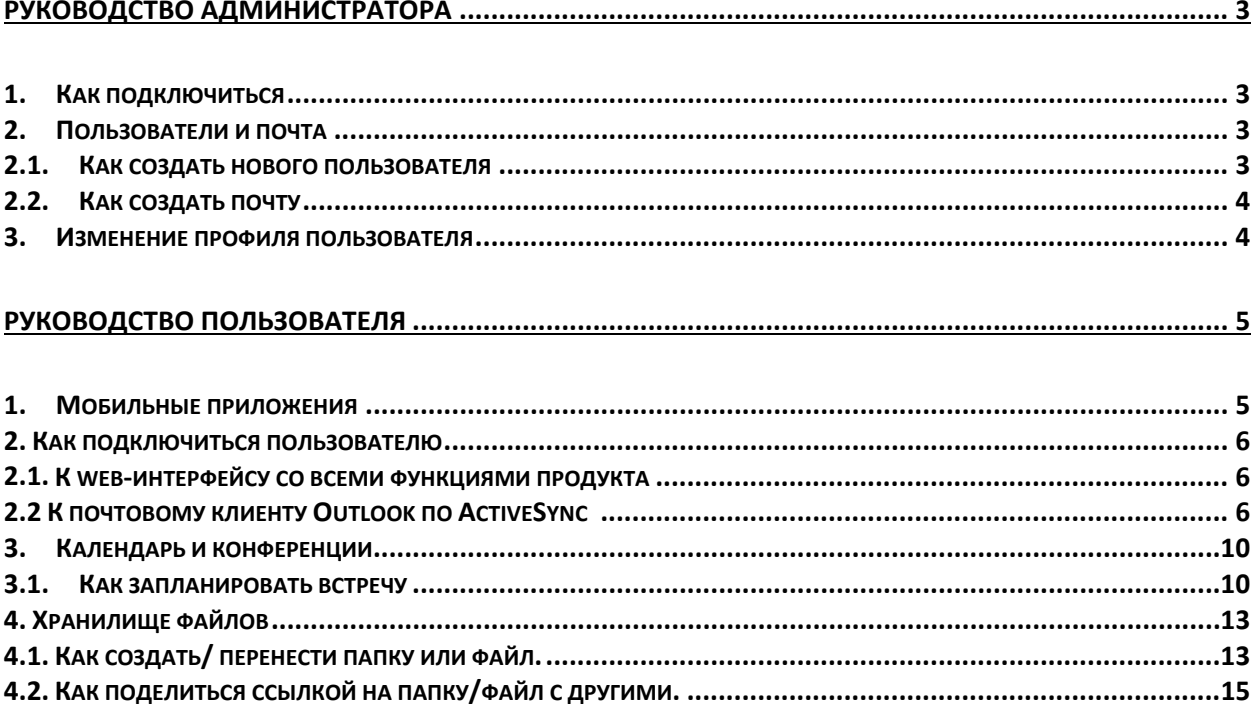

# <span id="page-2-1"></span><span id="page-2-0"></span>Руководство администратора

#### 1. Как подключиться

Для подключения перейдите в панель администратора по [ссылке](https://demo.cloudteams.ru:7071/carbonioAdmin/).

Введите предоставленные Вам учетные данные администратора

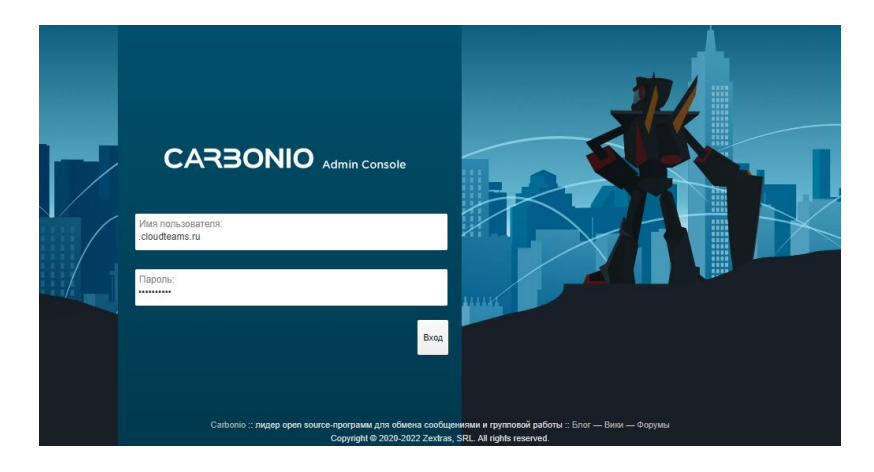

### <span id="page-2-3"></span><span id="page-2-2"></span>2. Пользователи и почта

#### 2.1. Как создать нового пользователя

Для создания пользователя своего домена, перейдите в панель администратора по [ссылке](https://demo.cloudteams.ru:7071/carbonioAdmin/).

Введите предоставленные Вам учетные данные администратора

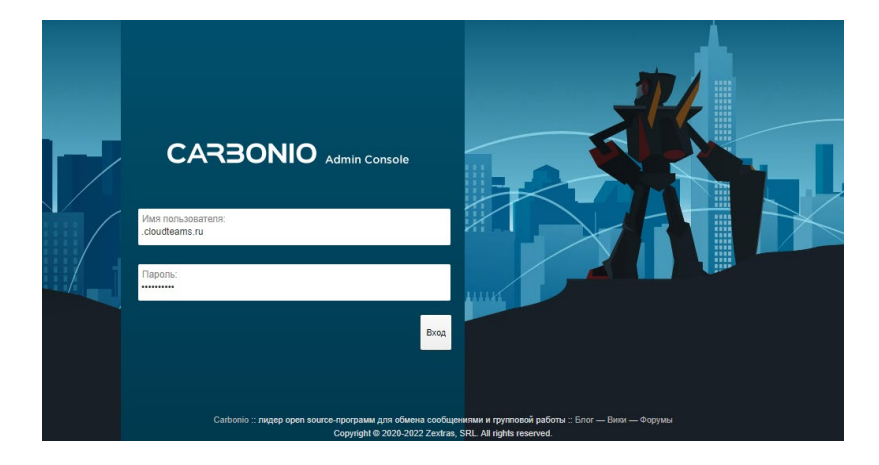

Выберите пункт "Добавить учетную запись..."

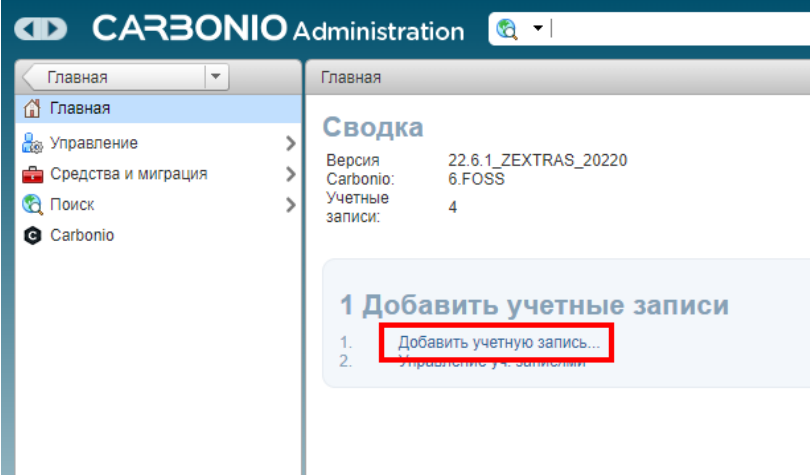

Установите следующие параметры:

- Имя учетной записи:
- Фамилия
- Пароль
- Подтвердите пароль

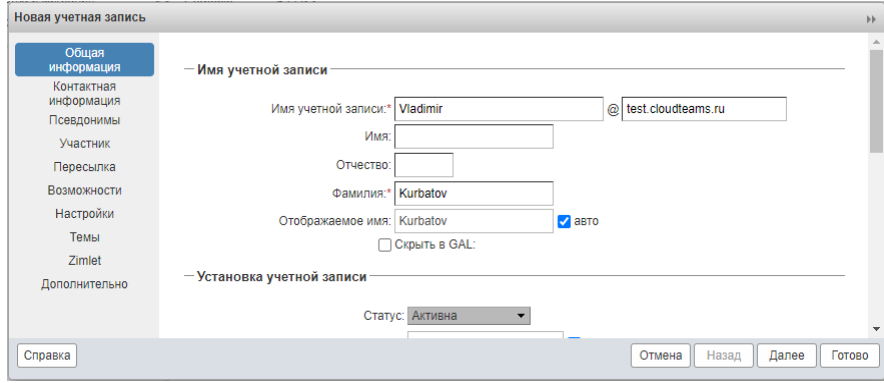

Остальные параметры можно оставить без изменений и нажмите кнопку **Готово**.

#### 2.2. Как создать почту

<span id="page-3-0"></span>Создается автоматически при создании пользователя.

#### 3. Изменение профиля пользователя

<span id="page-3-1"></span>Авторизуйтесь по ссылке https://[demo.cloudteams.ru](https://demo.cloudteams.ru:7071/carbonioAdmin/):7071/carbonioAdmin/ Зайдите в меню «Управление» - «Учетные записи», выберите нужную учетную запись.

Щелкните дважды мышкой по ней.

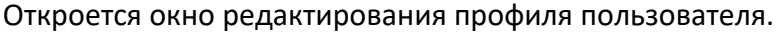

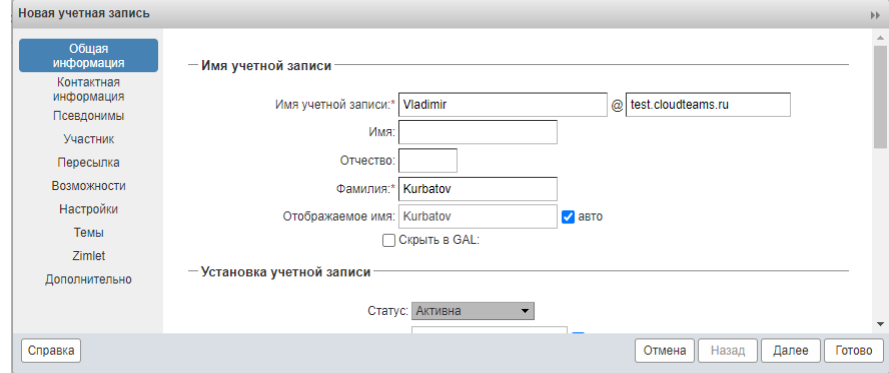

#### <span id="page-4-0"></span>Руководство пользователя

#### <span id="page-4-1"></span>1. Мобильные приложения

Для работы с сервисом Carbonio можно загрузить и установить мобильные приложения.

Приложения совместимы с мобильными устройствами на базе IOS и Android.

#### **Android**

Нажмите на ссылки, чтобы получить доступ к странице приложения в Google Play Store:

- Почта <https://play.google.com/store/apps/details?id=com.zextras.iris>
- Файлы<https://play.google.com/store/apps/details?id=com.zextras.files>
- Чат<https://play.google.com/store/apps/details?id=com.zextras.team>
- CalDAV https://f-[droid.org/packages/at.bitfire.davdroid/](https://github.com/bitfireAT/davx5-ose)

для смартфонов на базе Android 5.0 и выше

#### **iOS**

- Почта [https://apps.apple.com/app/carbonio](https://apps.apple.com/app/carbonio-mail/id1490253524)-mail/id1490253524
- Файлы [https://apps.apple.com/app/carbonio](https://apps.apple.com/app/carbonio-files/id1606750406)-files/id1606750406
- Чат [https://apps.apple.com/us/app/zextras](https://apps.apple.com/us/app/zextras-chats/id1459844854)-chats/id1459844854

для iPhone с iOS 14 и выше

#### <span id="page-5-1"></span><span id="page-5-0"></span>2. Как подключиться пользователю

2.1. К web-интерфейсу со всеми функциями продукта ссылка для входа: https://demo.cloudteams.ru/static/login/ логин: выданный вам почтовый ящик пароль: ваш пароль

#### 2.2 К почтовому клиенту Outlook по ActiveSync

<span id="page-5-2"></span>К сервису онлайн офиса Carbonio можно подключить почтовый клиент по протоколу Exchange ActiveSync, что даёт расширенные возможности в почтовом клиенте такие как получение информации о событиях в календаре и отображение вашей адресной книги вашего аккаунта Carbonio.

Подключать таким образом можно различные почтовые клиенты. Например MS Outlook и устройства Android и iOS. Для подключения Outlook следует использовать опцию Exchange ActiveSync, для подключения мобильных устройств - в системных настройках добавлять учётную запись Exchange.

#### Создание пароля для подключения по ActiveSync

Для каждого подключаемого по ActiveSync устройства или почтового клиента необходимо создать отдельный пароль в веб интерфейсе Carbonio. Идём в раздел Настройки  $\rightarrow$  Auth  $\rightarrow$  Exchange ActiveSync и добавляем пароль для нового устройства

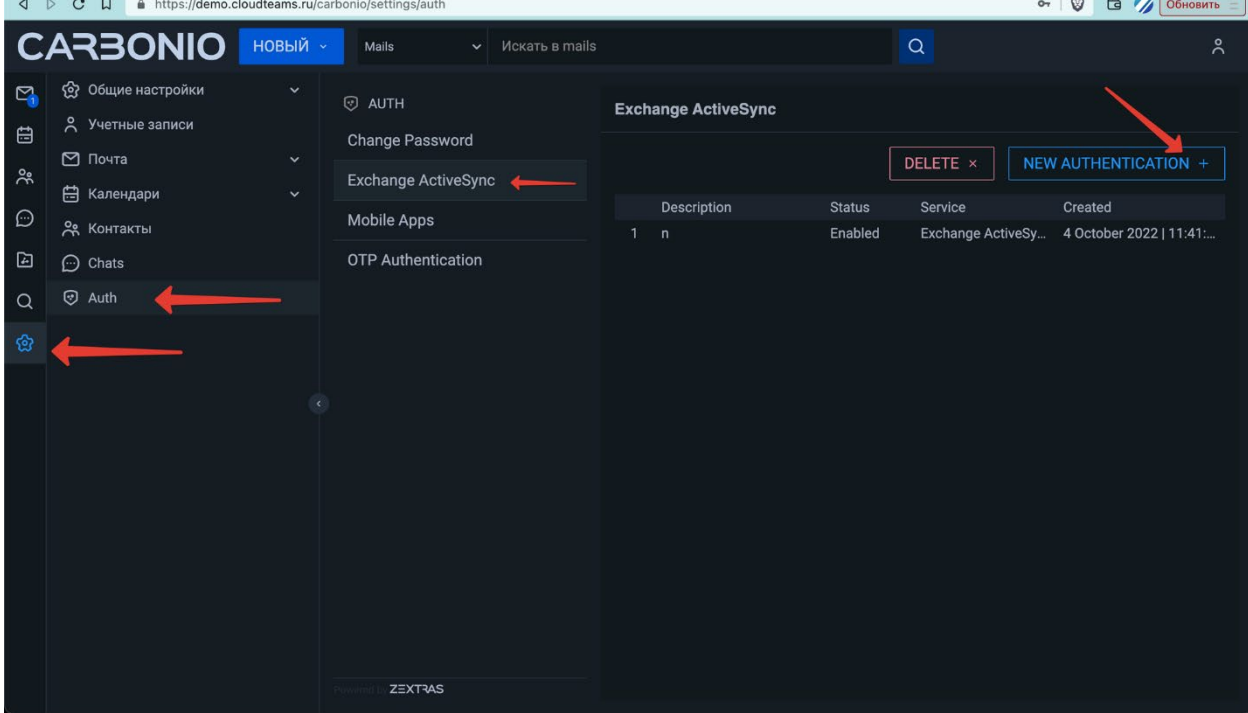

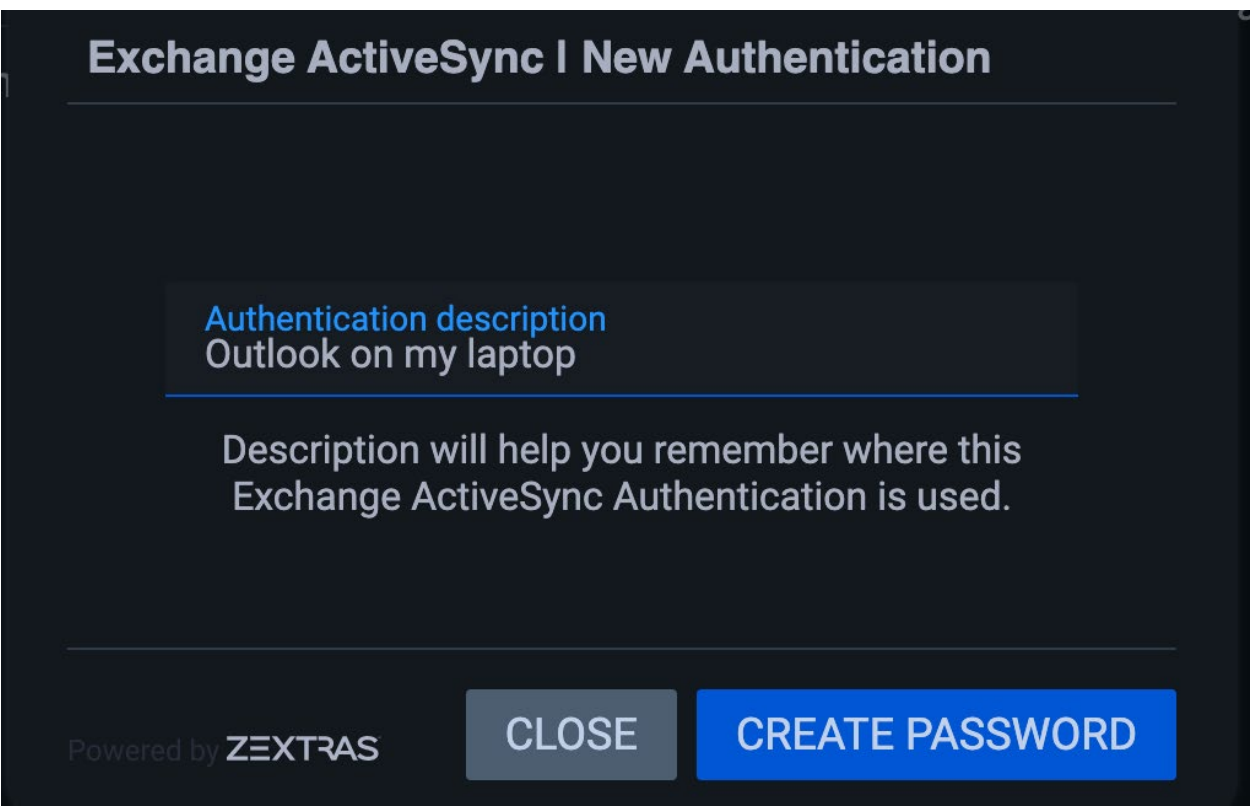

Даём паролю понятный идентификатор.

Далее этот пароль понадобится для настройки почтового клиента Outlook или мобильного устройства.

 $\mathbb Q$  Обратите внимание: пароль будет показан только один раз при создании, скопируйте его или сразу запишите в настройки устройства, для повторного показа пароля можно создать новый пароль

#### **Подключение MS Outlook**

Панель управления  $\rightarrow$  Почта (Mail)  $\rightarrow$  Учетные записи электронной почты  $\rightarrow$  Создать  $\rightarrow$ Учётная запись электронной почты  $\rightarrow$  Ручная настройка  $\rightarrow$  Exchange ActiveSync

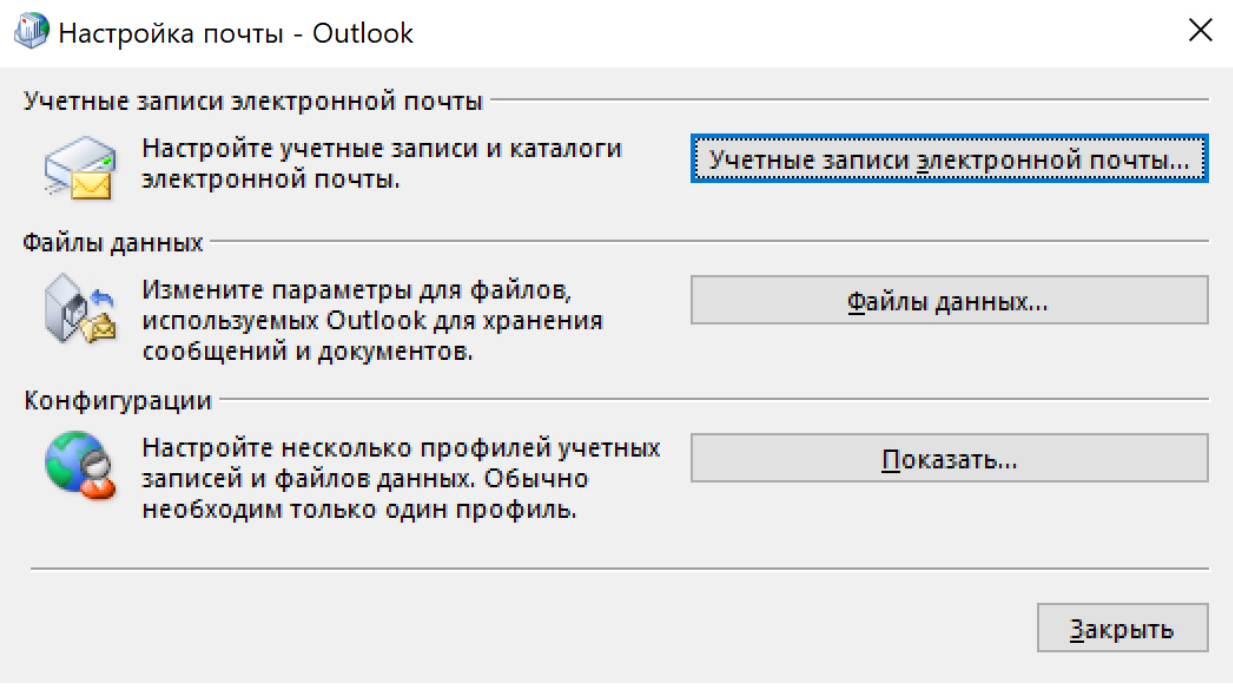

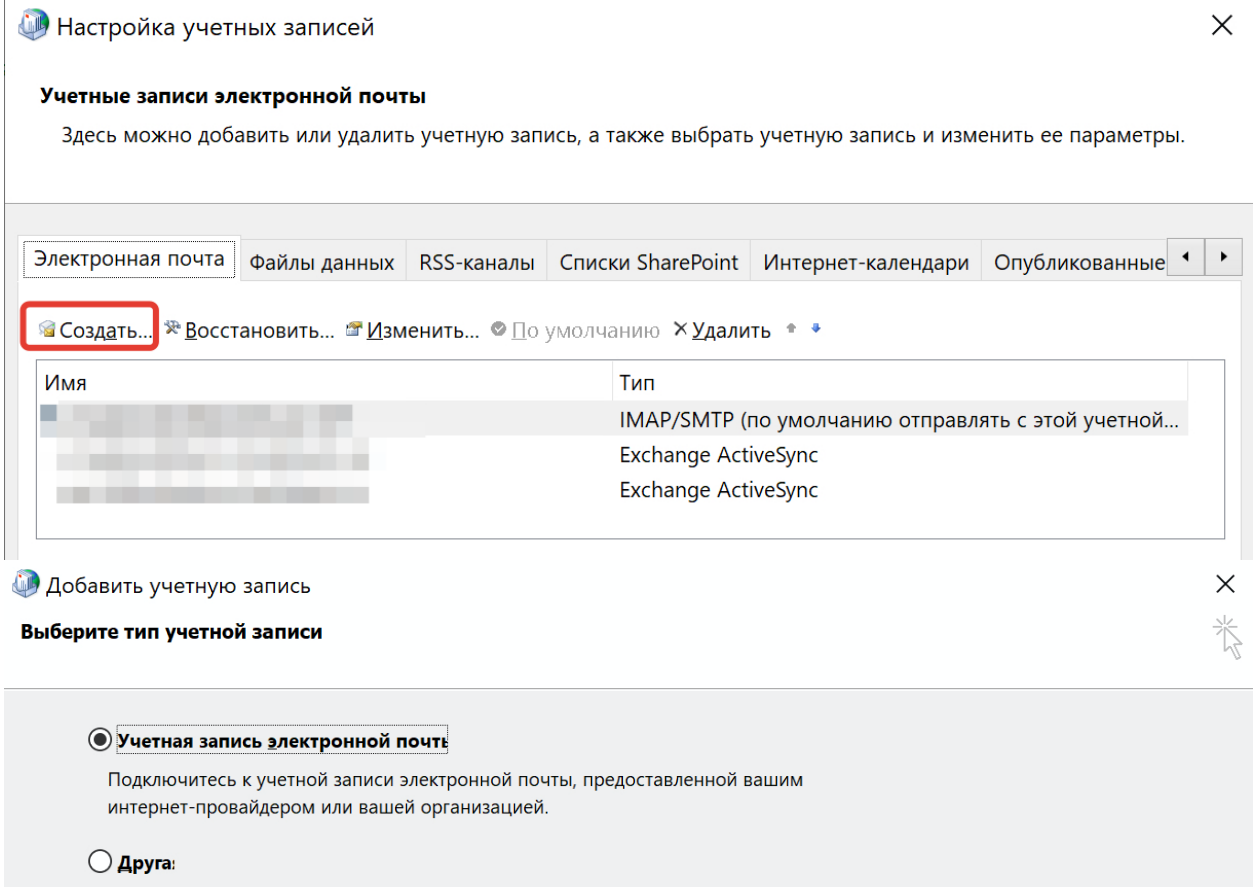

Подключение к указанному ниже серверу.

CommuniGate Pro Server

 $< \underline{H}$ азад  $\frac{\text{Ia}}{\text{Ae}}$ лее >

Справка

Отмена

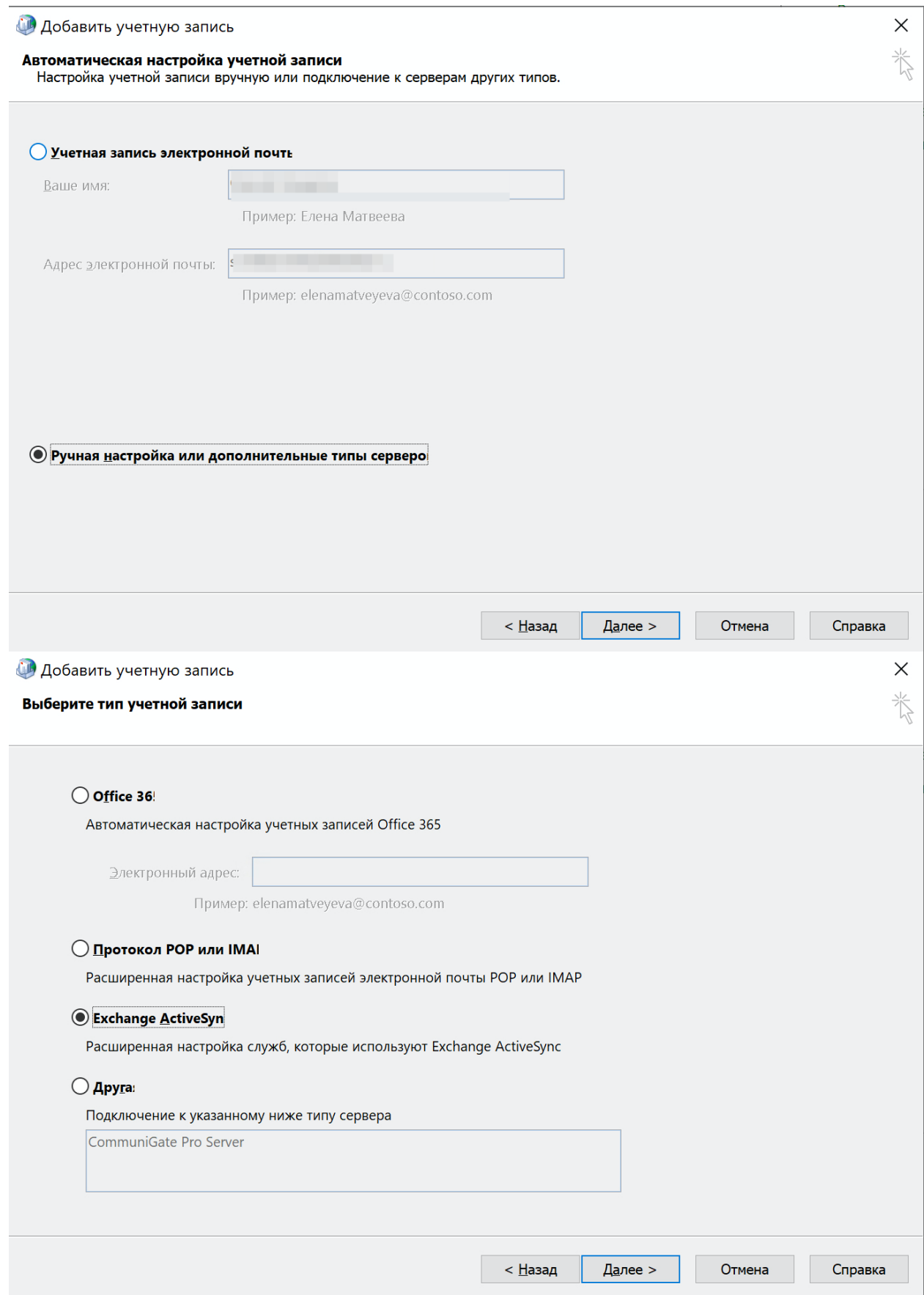

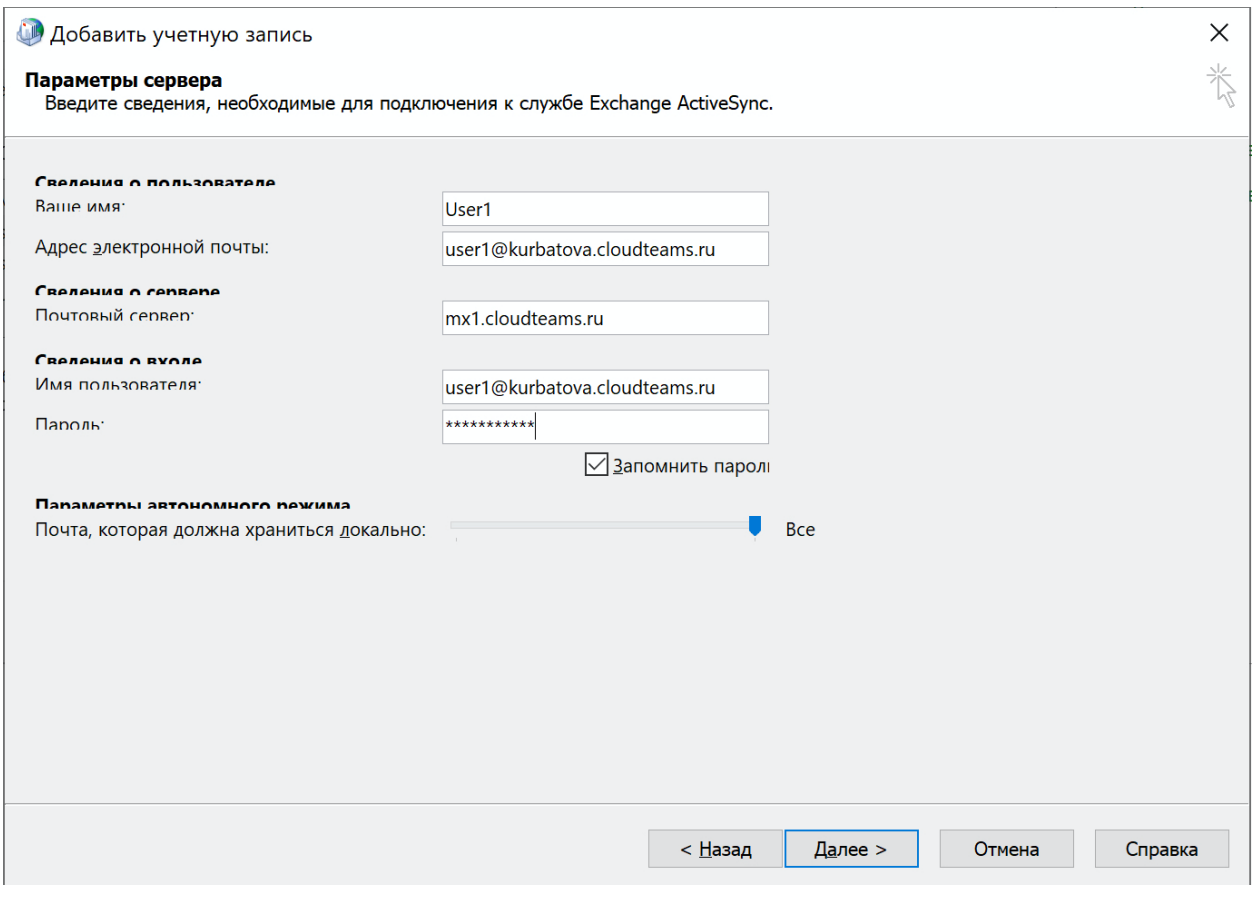

Параметры:

**Имя**: любое удобное

**Адрес электронной** почты: полностью

**Почтовый сервер**: mx1.cloudteams.ru

**Имя пользователя**: логин полностью

**Пароль**: созданный в веб интерфейсе Carbonio, в разделе настроек Auth - Exchange ActiveSync

Если будет вопрос о сертификате - ответить Да.

<span id="page-9-1"></span><span id="page-9-0"></span>3. Календарь и конференции

3.1. Как запланировать встречу

Для создания видео встречи нажмите на кнопку "Новая встреча.

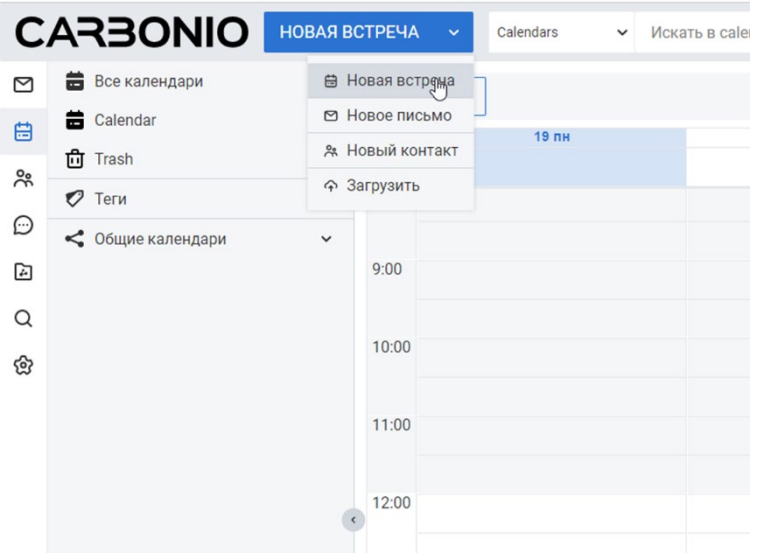

Откроется новое окно создание встречи.

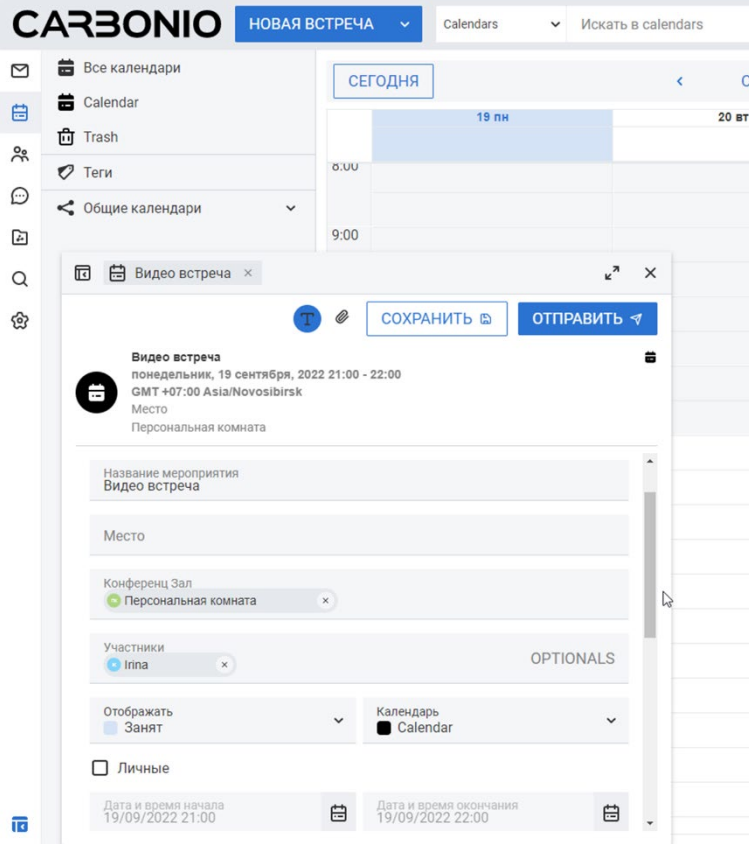

- В поле **участники** укажите пользователей, которых Вы приглашаете на видео встречу.
- В поле Конференц Зал можно выбрать одну из существующих переговорных комнат, персональную комнату или создать новую виртуальную комнату для этой встречи.
- Укажите Название Мероприятия, дату и время начала\окончание встречи

Кнопка "Сохранить" используется для сохранения изменений во встрече, а кнопка "Отправить" используется для отправки приглашений на встречу ее участникам. Она становится активной только после добавления участников встречи.

После сохранения или отправки приглашений на встречу, она автоматически добавляется в сетку календаря пользователя. В случае, если у вас добавлены участники встречи, но приглашения им не отправлены, встреча в календаре помечается красным восклицательным знаком, напоминающем о необходимости отправки приглашений.

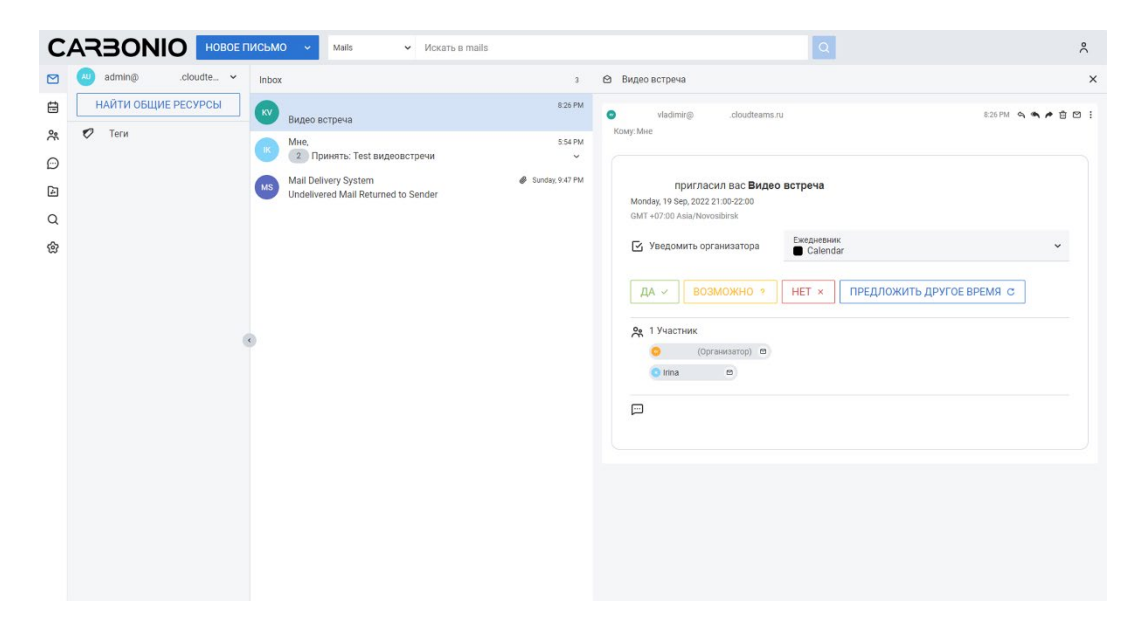

После отправки приглашения, приглашенные участники получат уведомление:

Прямо из письма можно дать согласие на участие, отказаться, ответить, что ваше участие под вопросом, а также предложить более подходящее для вас время проведения встречи.

После принятия приглашения, участникам видео встречи придет ссылка на комнату

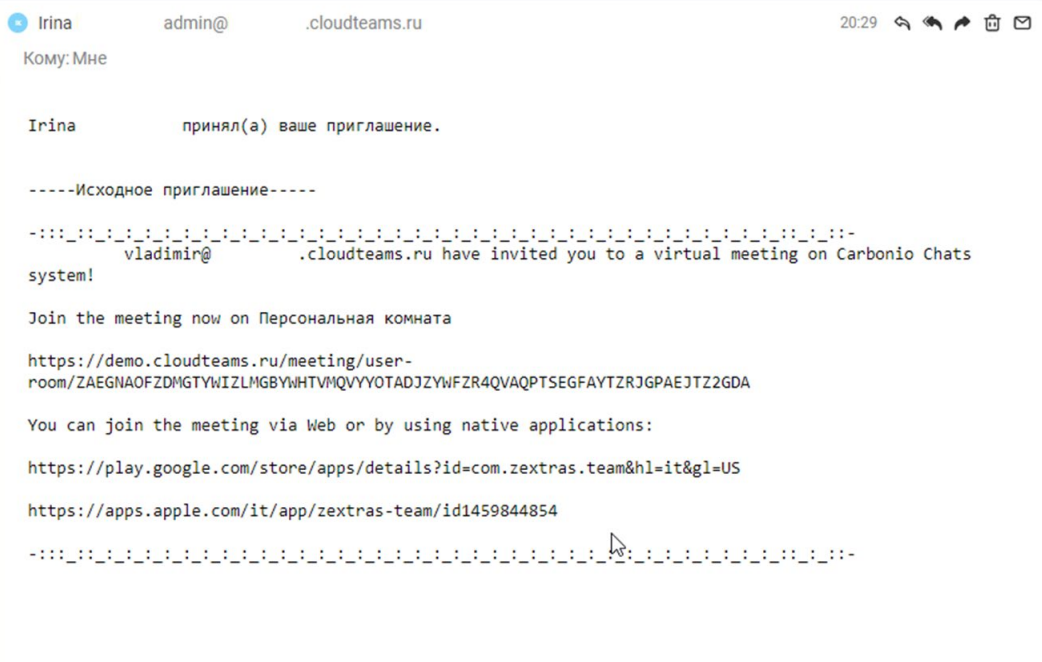

#### <span id="page-12-1"></span><span id="page-12-0"></span>4. Хранилище файлов

4.1. Как создать/ перенести папку или файл.

1. Перейдите в раздел "Файлы"

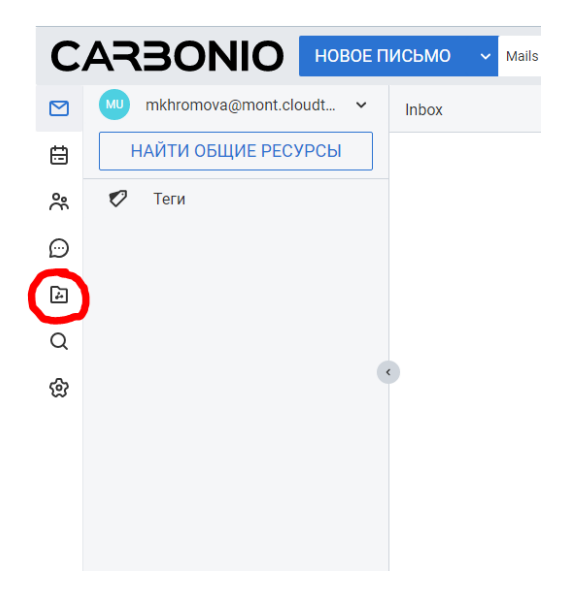

2. В поле "Главная" на свободном месте нажмите правой клавишей и в появившемся окошке выберите необходимый пункт

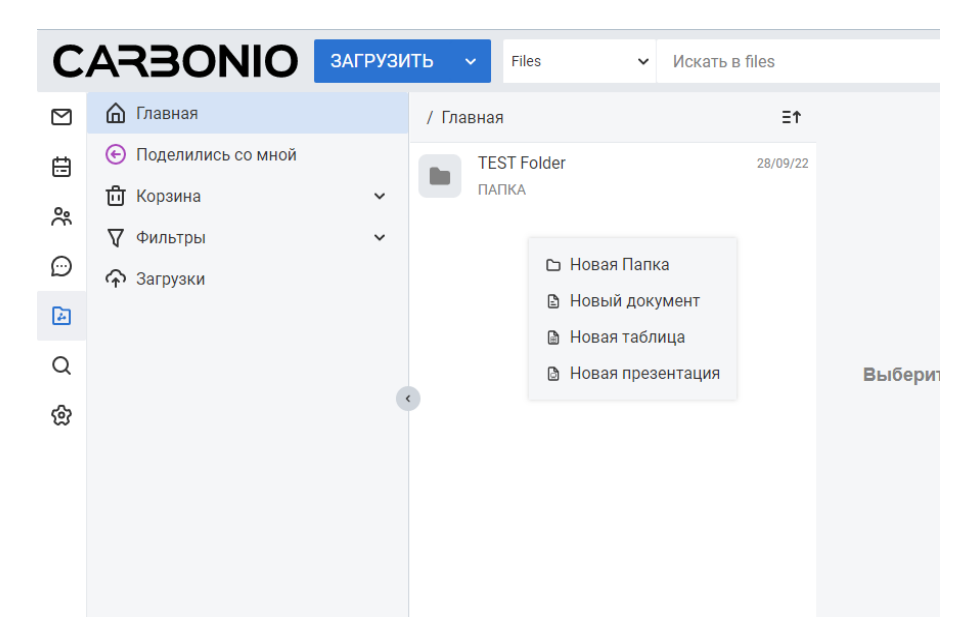

3. Введите название и нажмите кнопку "Создать"

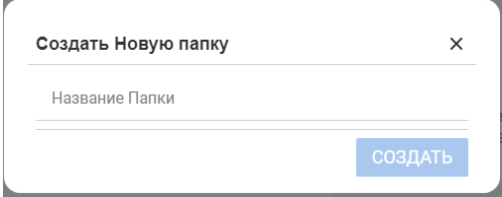

Для переноса папки/файла нажмите в левом верхнем углу "..." и выберите "Переместить"

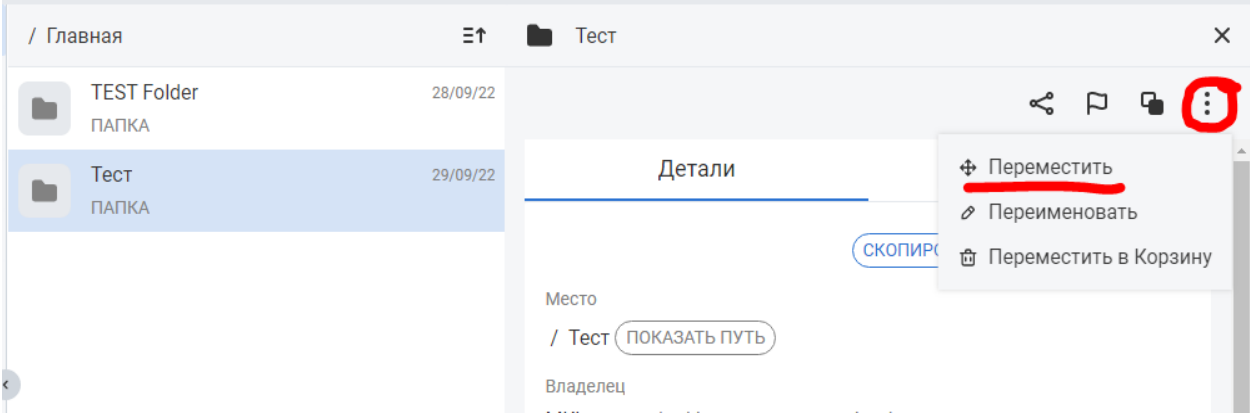

5. Выберите пункт назначения и нажмите кнопку "Переместить"

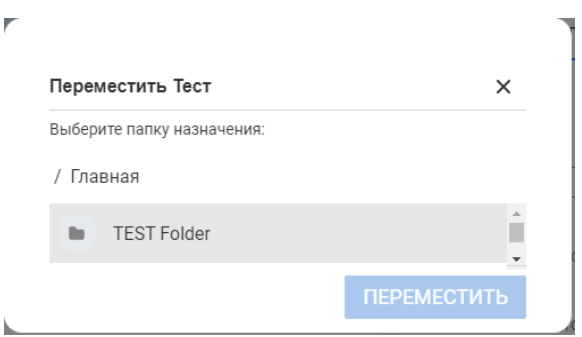

6. Для загрузки файла в папку дважды подряд нажмите на необходимую папку и перетащите файл в папку

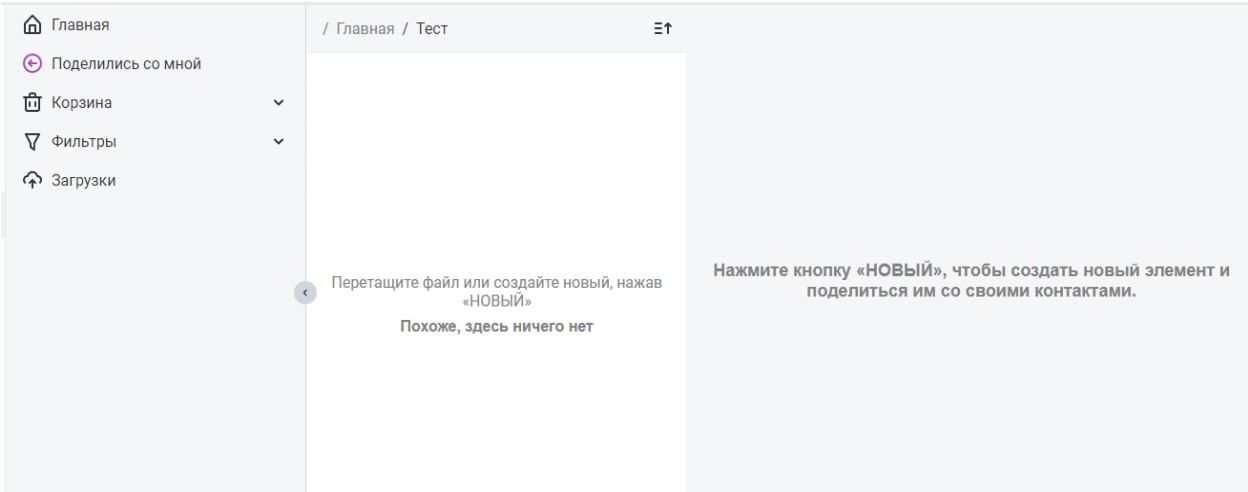

7. Если в папке уже есть файл, наведите курсор на любой файл и нажмите на загрузку

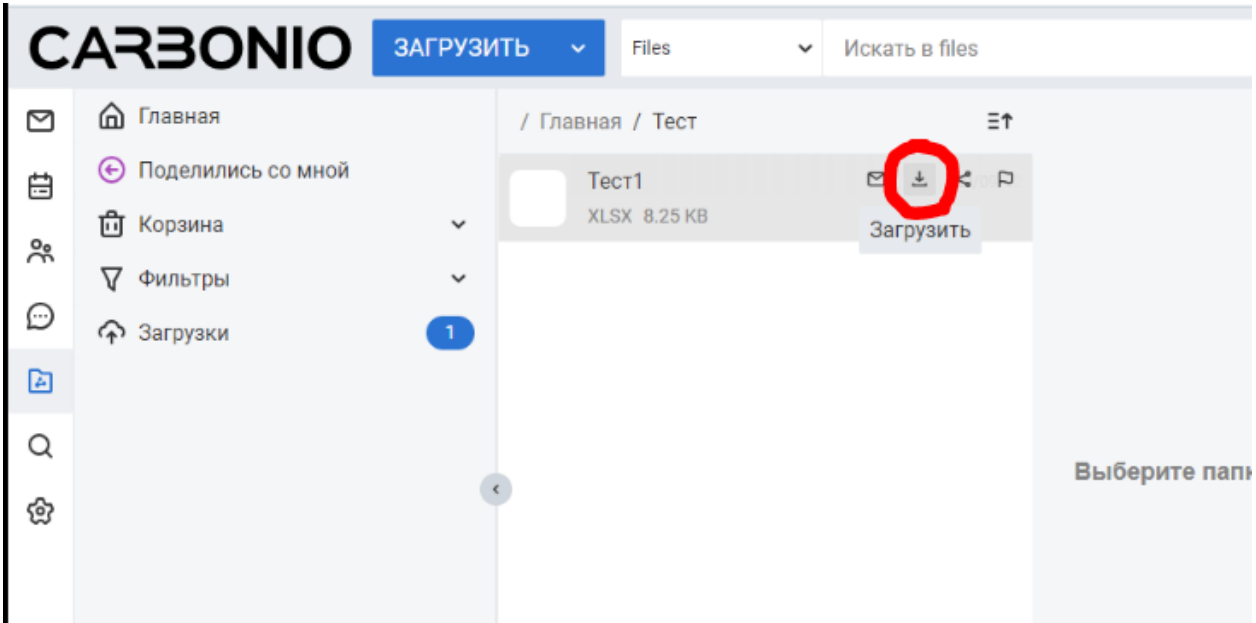

Или нажмите на любую папку и слева в верхнем углу появится загрузка

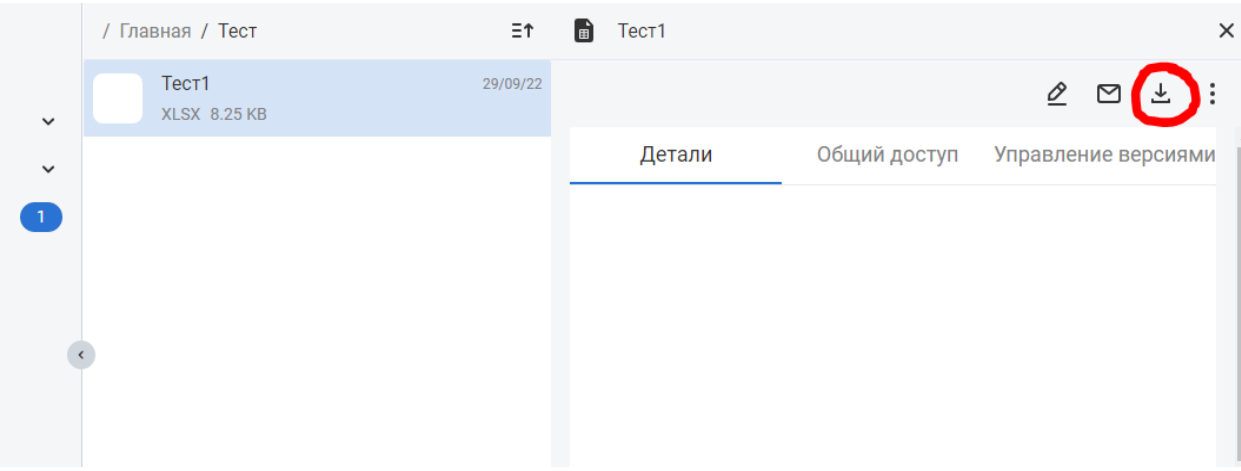

# 4.2. Как поделиться ссылкой на папку/файл с другими.

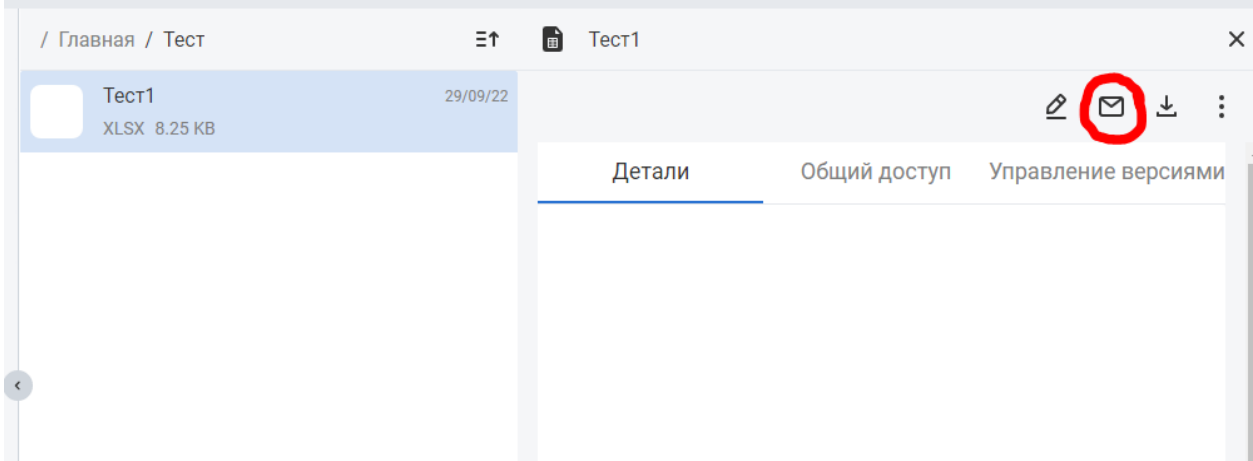

<span id="page-14-0"></span>1. Для отправки файла по электронной почте нажмите в левом верхнем углу на конверт

2. Заполните письмо и нажмите "Отправить"

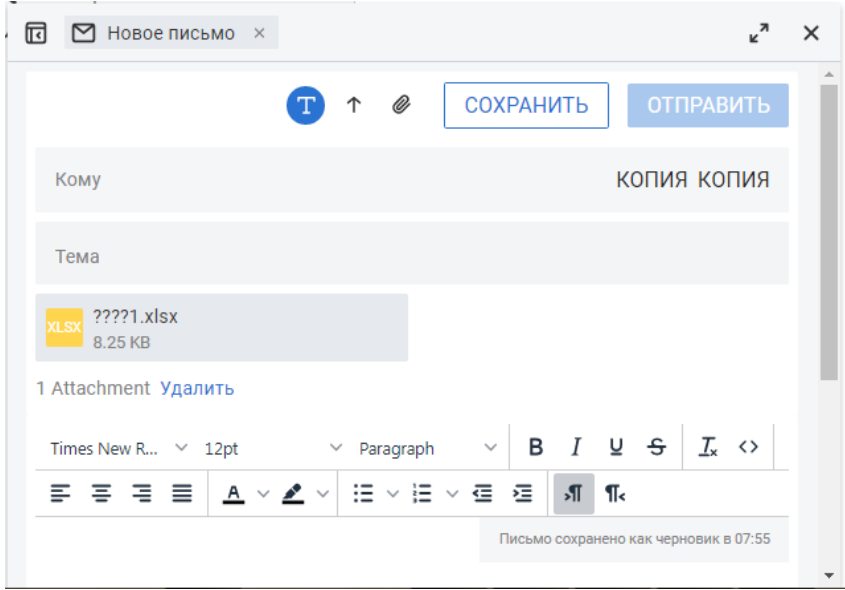

3. Для передачи доступа к папке другим участникам портала нажмите в верхнем правом углу "Управление общими ресурсами",

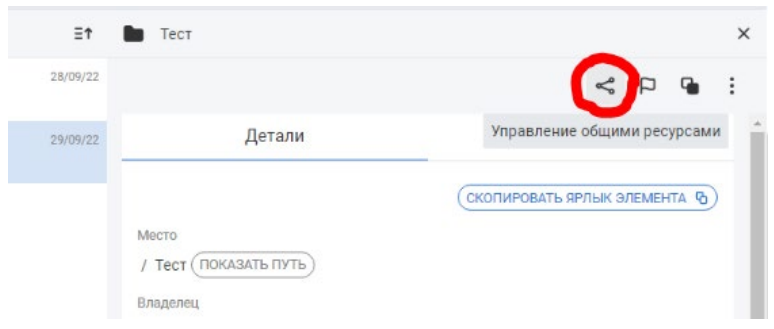

выберите необходимых пользователей и нажмите кнопку "SHARE"

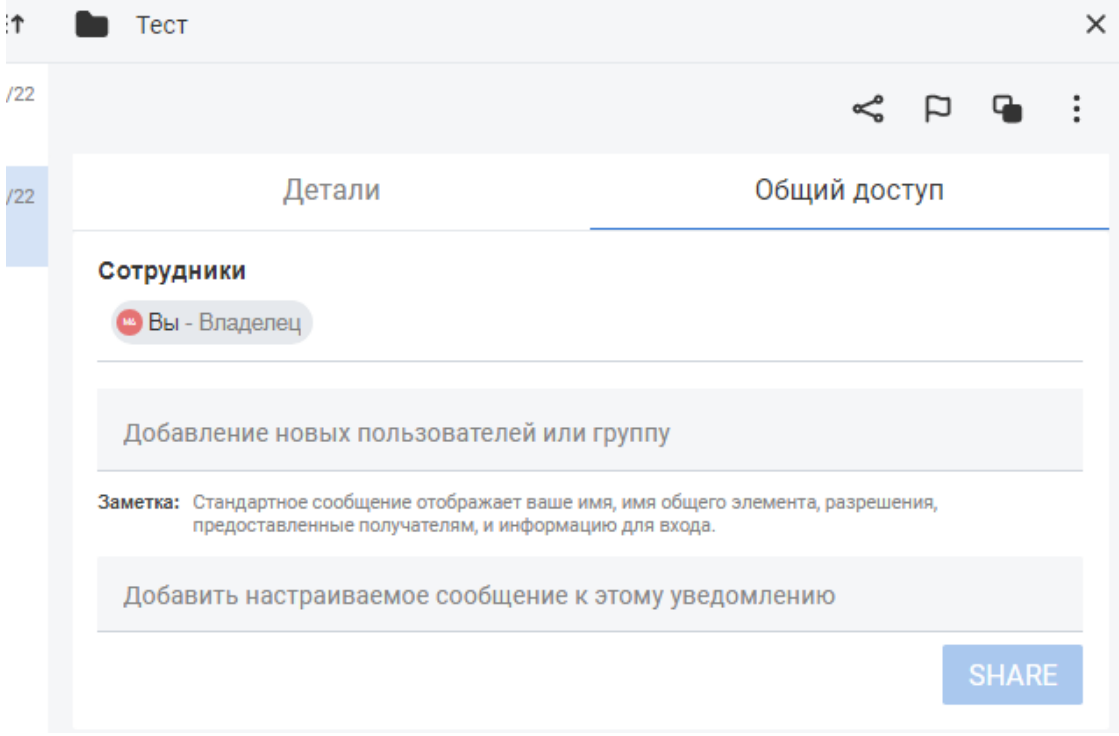